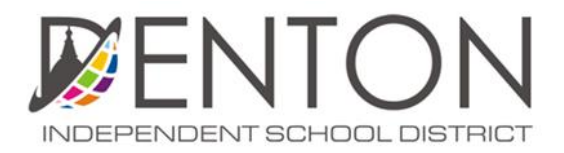

## Comunicaciones **Aplicando para ser un Voluntario**

- Haga clic en el botón de "Comienzo" para empezar a la derecha el proceso de aplicación.
	- o Si tiene completada la aplicación de AppliTrack con Denton ISD antes, puede "Entrar" a su aplicación actual y pasar hacia abajo a "Posiciones Deseadas" porción de abajo.

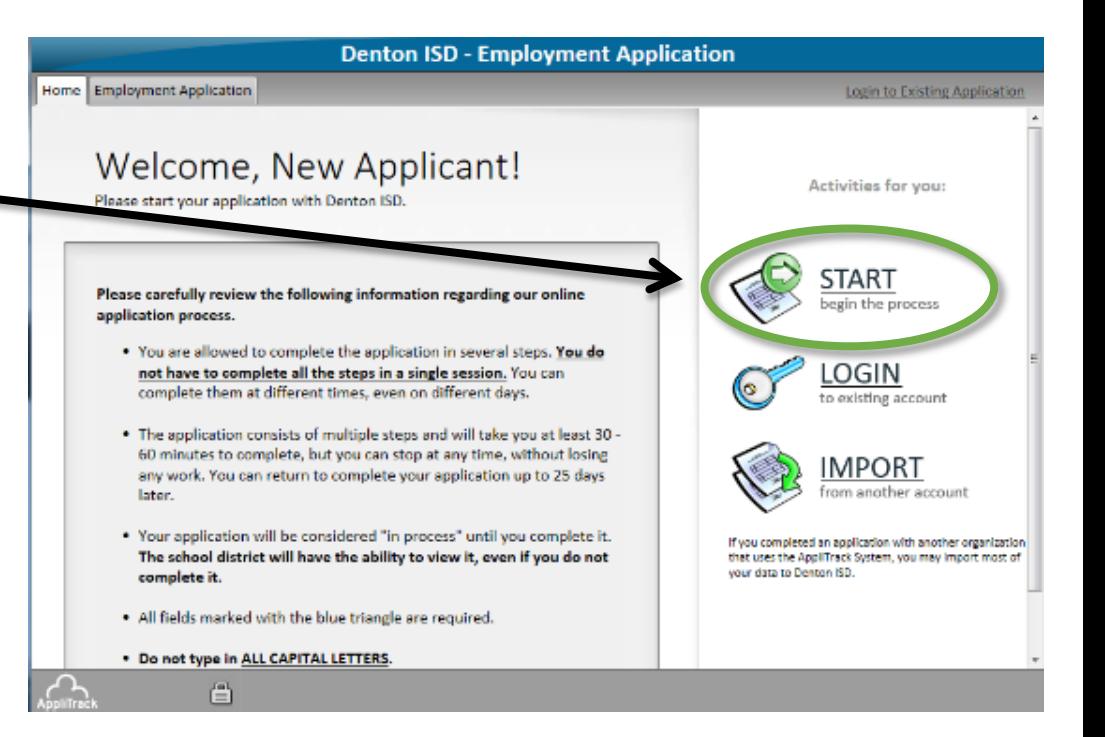

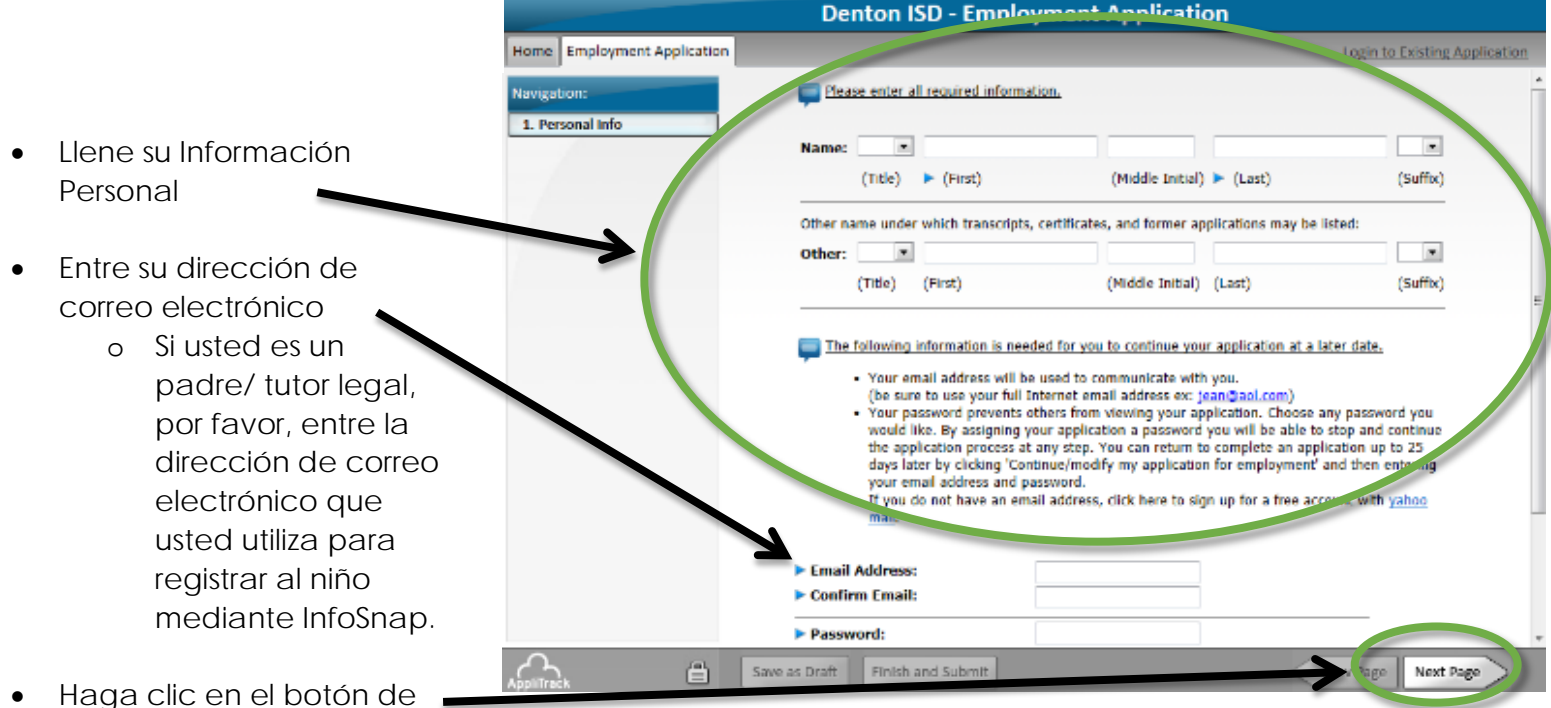

• Haga clic en el botón de "Siguiente Página" en la parte inferior derecha

- **Denton ISD Employment Application** Home Employment Application Granger, Hermione - Log O Physicalist your mailing address. 1. Personal Info. 2. Postal Address 3. Vacancy Desired Permanent Addre **Present Add** • Llene su dirección Number & Street: Number & Street: Apt. Number: Apt. Number: Confirmat Citys City:  $\overline{\phantom{a}}$ State/Province:  $\overline{\phantom{a}}$ State/Province: Zip/Postal Code: Zip/Postal Code: Country: Country:  $\overline{\phantom{a}}$ Daytime Phone **Phone Number Inme/Coll Phone** Until what date?: • Haga clic en el botón de "Siguiente Página" en la parte inferior derecha 骨 Save as Draft Finish and Submit Next Pag
- La página siguiente será "Vacante Deseado" - esta página es una lista de los vacantes actuales en Denton ISD
	- o **Usted no va a hacer una selección en esta página**
- Desplácese hasta la parte inferior de la página y haga Clic en el botón de "siguiente página" en la parte inferior derecha

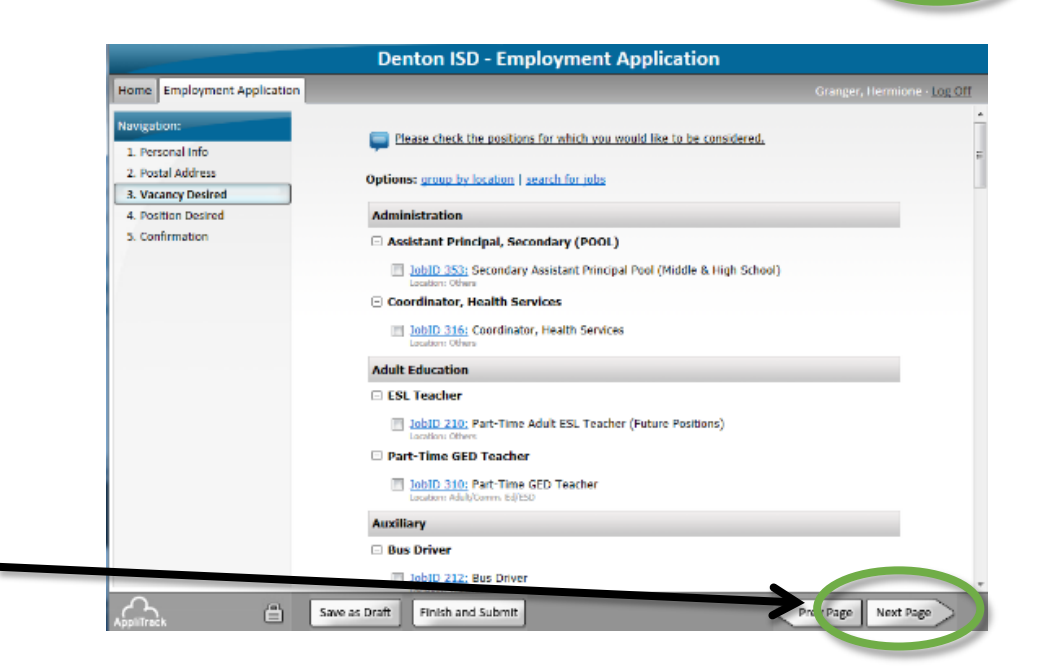

**Denton ISD - Employment Application** La siguiente página es Home Employment Application Forms Manager, Stadium/Facilities "Posición deseada", **Fill Purchasing Agent** Navigation: Specialist, Records Management Specialist, Web Content desplácese hasta la parte 1. Personal Info Supervisor, Accountant Supervisor, Accounts Payable 2. Postal Address inferior y seleccione **El Supervisor, Budget** Supervisor, Child Nutrition 3. Vacancy Desired **El Supervisor, Custodial Services** Supervisor, Field, Child Nutrition "Voluntario" 4. Position Desired Vacancy Supervisor, Maintenance Supervisor, Payroll 5. Confirmation Supervisor, Publications Supervisor, Special Education Supervisor, Warehouse Substitute **TT** Substitute VOE CH wed Denton ISD Students Only) **Volunteer Nolunteer** • Haga clic en el botón de **Elening** vv Testing - Do Not Select "Siguiente Página" en la Parte inferior derechaFinish and Submit Save as Draft Next Pag

- Ingrese su número del seguro social
	- o Esto está protegido y sólo utilizado para propósitos de chequeo de antecedents
- Haga clic en el botón de "Siguiente Página" en la parte inferior derecha
- Escoja los planteles escolares donde desea ser voluntario
	- o Si tiene a más de un niño, en una escuela diferente, nosotros recomendamos que escoja cada uno de esos planteles escolares.
	- o El campus hará su lista de voluntarios basados en esta página de la aplicación. Si usted no escoge su plantel escolar, ellos no estarán en la lista de voluntarios para ese plantel escolar.
- Haga clic en el botón de "Siguiente Página" en la parte inferior derecha
- Complete su información personal para su comprobación de antecedents
- Haga clic en el botón de "Siguiente Página" en la parte inferior derecha

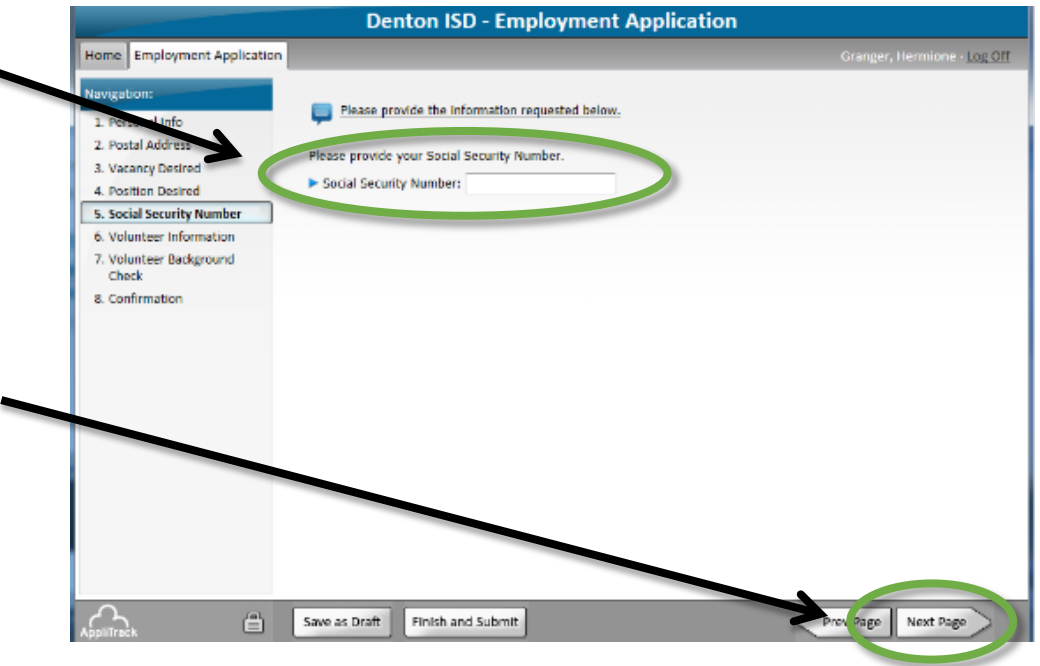

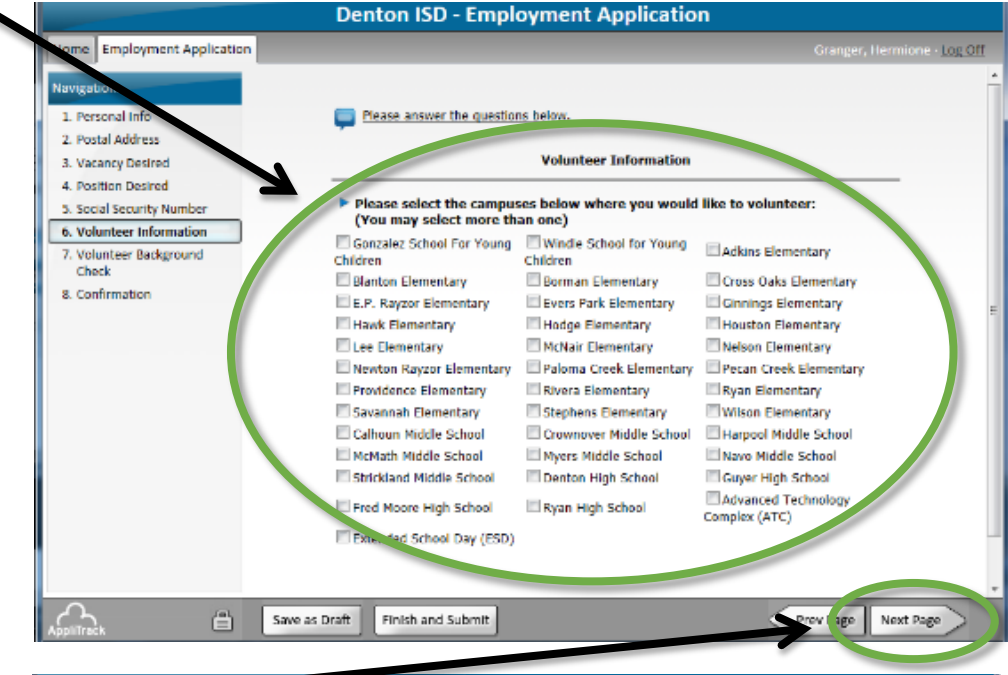

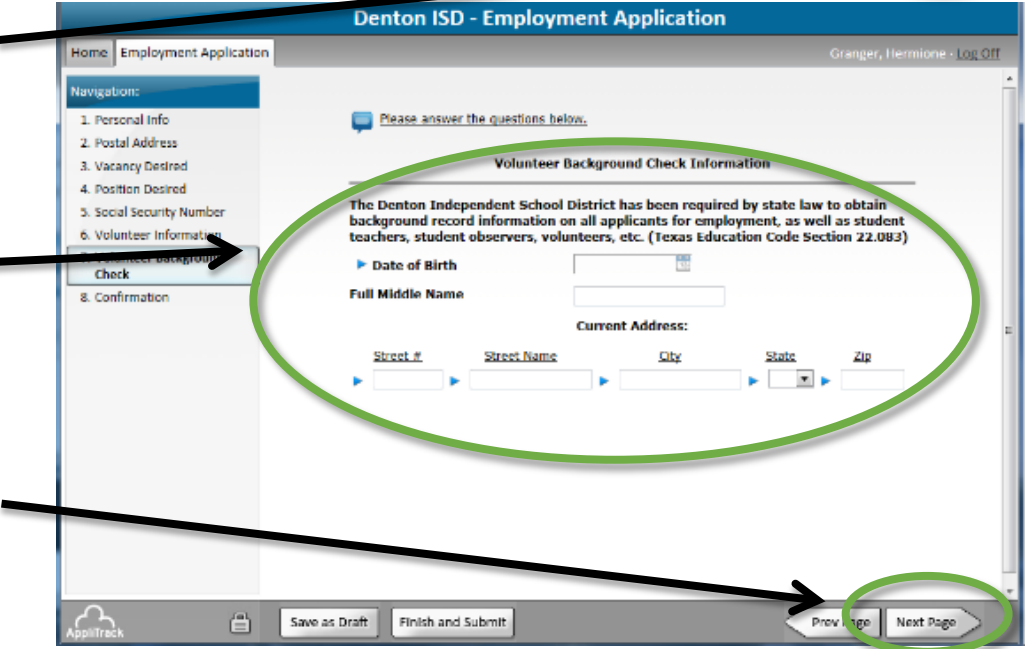

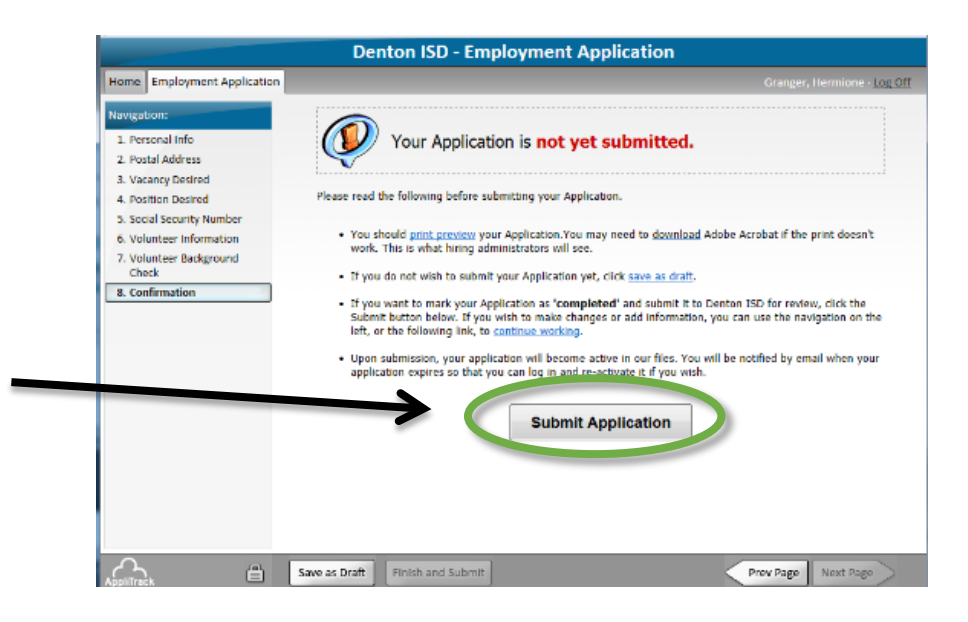

• Haga clic en el botón "Enviar Solicitud" en el centro de la pantalla

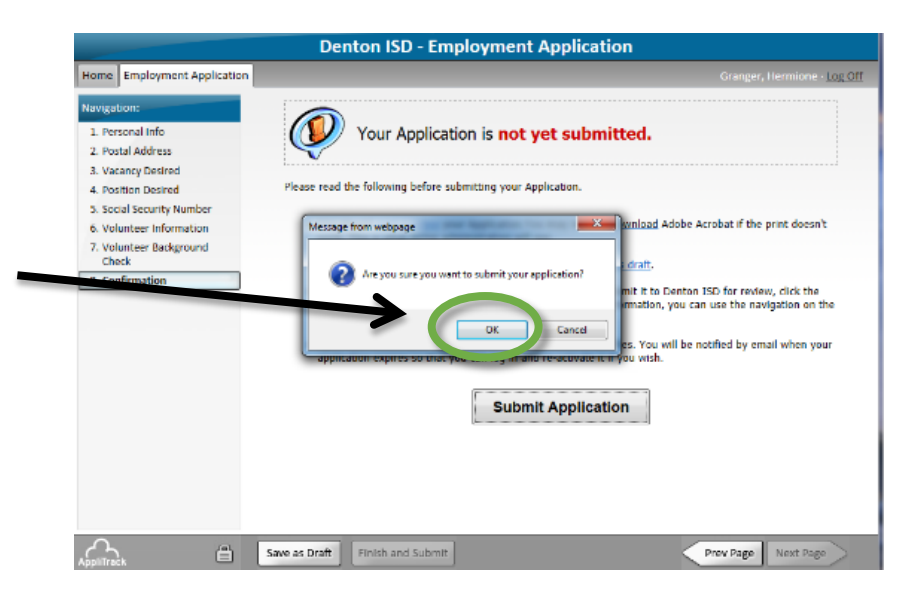

• Haga clic en el botón "OK"

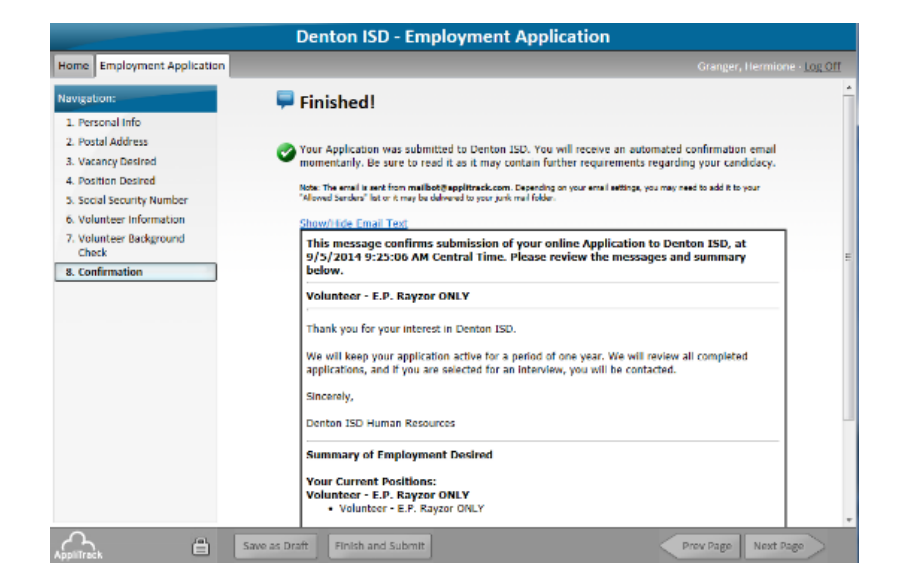

• Recibirá confirmación que su aplicación ha sido sometida exitosamente.